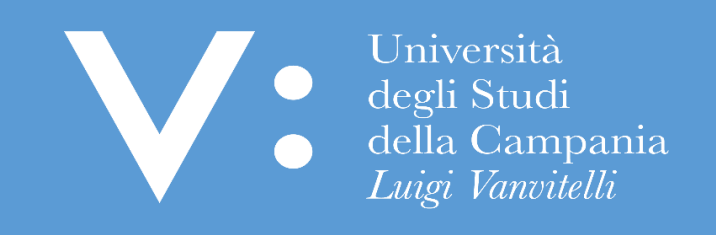

# GUIDA PER L'ISCRIZIONE ON LINE AI CONCORSI PER L'ACCESSO AI CORSI A NUMERO PROGRAMMATO (CON OPZIONE)

Ripartizione Gestione Carriere e Servizi agli Studenti - Ufficio Anagrafe Studenti Universitari e Contribuzione Studentesca

Tutti gli studenti, prima della presentazione della domanda di partecipazione ai concorsi per l'ammissione ai corsi di studio a numero programmato dell'Ateneo, sono tenuti a leggere con la massima attenzione i relativi Bandi di concorso pubblicati sul sito [www.unicampania.it,](http://www.unicampania.it/) nella Sezione relativa ai Concorsi.

Quanto sopra, al fine di rispettare in pieno ogni disposizione contenuta nei Bandi, ivi comprese le modalità e i termini per la presentazione delle domande di iscrizione al concorso e per il pagamento del relativo contributo di partecipazione.

Di seguito si riporta in dettaglio la procedura per l'iscrizione on-line ai predetti concorsi, da seguire qualora vi sia espresso rimando nel bando di concorso.

- nome.cognome@unicampania.it Q cerca It En Pt Ru Al  $\leftrightarrow \overline{\mathbb{R}}$ Università > Servizi per studenti > Scuole/Dipartimenti degli Studi > Biblioteche della Campania > MUSA Sistema museale > Docenti e Ricercatori Luigi Vanvitelli > SUN Comunica > Tecnici amministrativi  $\equiv$ HOME ATENEO DIDATTICA RICERCA STUDENTI PERSONALE INTERNATIONAL  $\bullet$  Università<br>degli Studi<br> $\bullet$  della Campania<br>Luigi Vanvitelli Rettorato  $\vert$  1  $\vert \cdot \vert$
- 1) Accedere al sito [www.unicampania.it](http://www.unicampania.it/) e cliccare su "Servizi per studenti"

2) Cliccare su "Concorsi online" e poi su "Accedi"

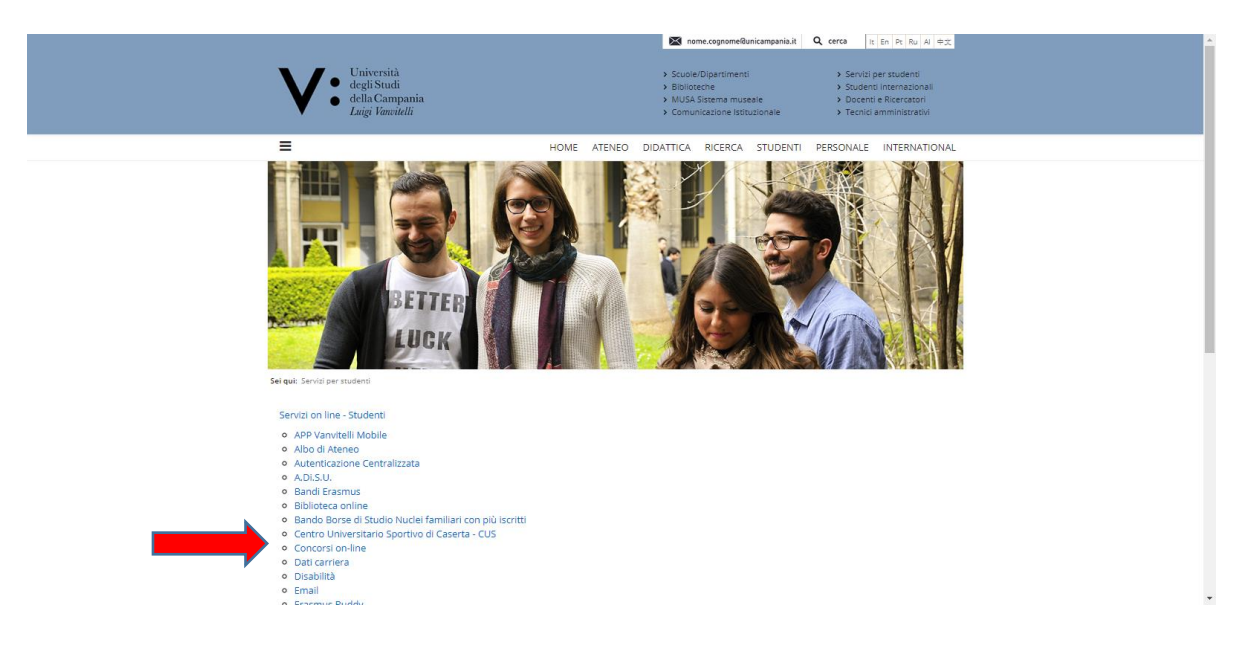

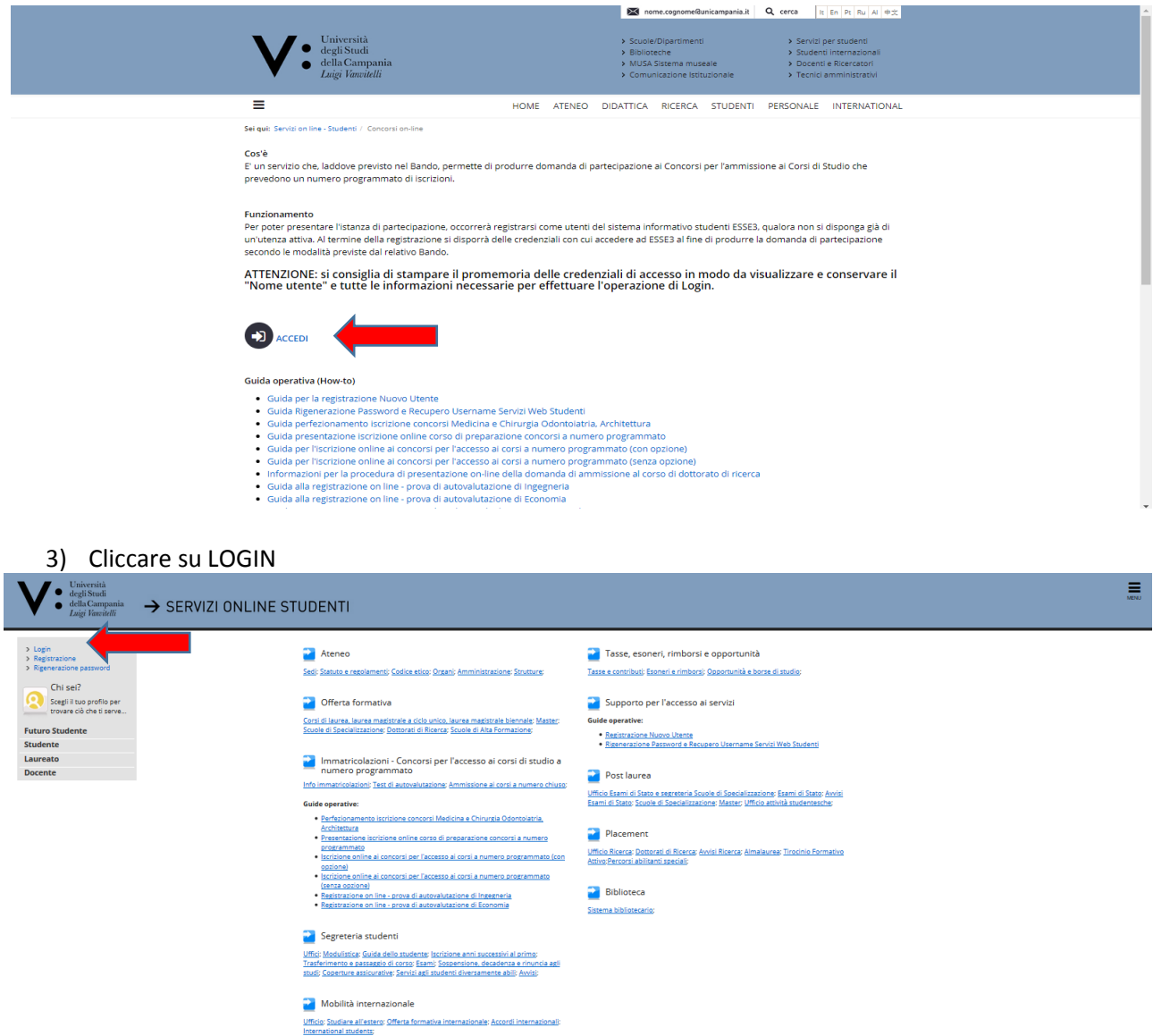

4) Inserire le credenziali di accesso (in caso di prima registrazione ovvero in caso di dimenticanza delle credenziali di accesso consultare le apposite Guide)

 $Home$ 

![](_page_2_Picture_27.jpeg)

5) Cliccare sul MENU in alto a destra (tre linee orizzontali) ed a seguire su SEGRETERIA

![](_page_3_Picture_1.jpeg)

## 6) Cliccare su TEST DI AMMISSIONE

![](_page_3_Picture_37.jpeg)

7) Cliccare in basso su ISCRIZIONE CONCORSI

![](_page_3_Picture_38.jpeg)

8) Scegliere la Tipologia di Concorso al quale si intende accedere inserendo apposito flag in corrispondenza dello stesso e cliccare su AVANTI;

![](_page_4_Picture_44.jpeg)

9) Effettuare la SCELTA DEL CONCORSO inserendo il flag in corrispondenza del Concorso per il quale si intende presentare richiesta di iscrizione e cliccare AVANTI

![](_page_4_Picture_45.jpeg)

10) Verificare e Confermare la SCELTA DEL CONCORSO cliccando su CONFERMA E PROSEGUI (ovvero, in caso di scelta erronea, cliccare su INDIETRO e riformulare la scelta)

![](_page_4_Picture_46.jpeg)

11) Effettuare la SCELTA DELLE PREFERENZE (OPZIONI) e cliccare su AVANTI;

![](_page_5_Picture_44.jpeg)

12) Indicare la categoria amministrativa - extracomunitari o categoria senza posti riservati (comunitari e extracomunitari legalmente soggiornati in Italia come da vigente normativa) - e l'eventuale necessità di ausili di invalidità compilando i relativi campi e cliccare su AVANTI. Nel caso non vi fosse la necessità di richiedere ausili, cliccare direttamente su AVANTI.

![](_page_5_Picture_45.jpeg)

13) Verificare le informazioni fin qui inserite, Confermare la richiesta di iscrizione al concorso e cliccare su CONFERMA E PROSEGUI (ovvero in caso contrario cliccare su INDIETRO)

![](_page_5_Picture_46.jpeg)

14) Inserire il Dettaglio dei Titoli richiesti dal Bando di Concorso, secondo le indicazioni riportate nella videata.

Nel caso in cui nessun Titolo risulti già registrato cliccare, nella cella AZIONI, su INSERISCI in corrispondenza del Titolo di Scuola Superiore e/o del Titolo Straniero e/o di ogni altro Titolo richiesto nel Bando di Concorso e cliccare su PROCEDI (in caso di Titolo già presente passare al punto 19).

![](_page_6_Picture_51.jpeg)

15) Verificare il Dettaglio Titoli richiesti e cliccare su PROCEDI

u.

![](_page_6_Picture_52.jpeg)

16) Effettuare la Ricerca dell'Istituto Superiore presso il quale il Titolo di Scuola Superiore è stato conseguito impostando i campi previsti e cliccare su CERCA ISTITUTO

![](_page_6_Picture_53.jpeg)

17) Inserire il flag in corrispondenza dell'Istituto Superiore presso il quale il Titolo di Scuola Superiore è stato conseguito e cliccare su PROCEDI (in caso di mancanza nella Lista delle Scuole Superiori inviare apposita segnalazione all'indirizzo di posta elettronica [ripartizione.studenti@unicampania.it](mailto:ripartizione.studenti@unicampania.it) indicando la denominazione della Scuola l'indirizzo completo e il tipo di diploma di maturità posseduto)

![](_page_7_Picture_58.jpeg)

#### 18) Inserire i dati relativi al Titolo di Scuola Superiore conseguito e cliccare su PROCEDI

> SERVIZI ONLINE STUDENTI

Dati del Titolo di scuola superiore

Inserisci adesso il tipo di maturità, l'anno di conseguimento e il voto. Se hai frequentato l'anno integrativo compila anche i restanti camp

![](_page_7_Picture_59.jpeg)

19) Verificare l'esistenza del Visto in Verde per almeno uno dei Blocchi Titoli di Studio e cliccare su PROCEDI

![](_page_7_Picture_60.jpeg)

20) Nel caso in cui risultino già inseriti uno o più dei Titoli richiesti dal Bando (Stato Blocco con Visto in Verde), cliccare, nella cella AZIONI, sulla icona che consente la *Modifica* (nel caso in cui si intenda Modificare i dati), la *Cancellazione con seguente nuova registrazione* (nel caso in cui si intenda cancellare il Titolo per una nuova registrazione), oppure la *Visualizzazione del Dettaglio* (nel caso in cui si intenda verificare i dati già inseriti). Una volta terminata la fase di eventuale modifica/cancellazione e nuova registrazione/verifica del dettaglio del Titolo, cliccare su PROCEDI

![](_page_8_Picture_63.jpeg)

21) Verificare le informazioni fin qui inserite e cliccare su COMPLETA AMMISSIONE AL CONCORSO.

![](_page_8_Picture_64.jpeg)

22) L'accesso alla videata "RIEPILOGO ISCRIZIONE CONCORSO" assicura la registrazione della richiesta di iscrizione on-line al concorso scelto, ma non il completamento dell'iscrizione al concorso. L'iscrizione è conclusa solo dopo l'avvenuto pagamento del suddetto contributo, entro i termini e secondo le modalità indicate nel bando. Procedere, quindi, cliccando sul tasto "Pagamenti";

![](_page_8_Picture_65.jpeg)

23) Cliccare sul numero di fattura relativo al contributo di partecipazione prove di ammissione per il quale si intende effettuare il pagamento;

![](_page_9_Picture_82.jpeg)

24) Scegliere la modalità di pagamento del contributo di partecipazione al concorso cliccando su "**Paga con PagoPA**" oppure su "**Stampa Avviso per PagoPA**" ed effettuare il pagamento.

![](_page_9_Picture_83.jpeg)

24) La STAMPA DELLA DOMANDA di partecipazione al concorso, da esibire in sede concorsuale a richiesta della commissione, potrà essere effettuata a partire dal giorno successivo al termine previsto nel bando per la chiusura delle iscrizioni on-line al concorso. Nella videata "RIEPILOGO ISCRIZIONE CONCORSO", decorso il predetto termine, comparirà il tasto "stampa domanda".

#### **MODIFICA/ANNULLAMENTO ISCRIZIONE**

- 25) Per ANNULLARE/MODIFICARE la richiesta di iscrizione al concorso, effettuare l'accesso al servizio web (precedenti punti da 1 a 6)
- 26) Cliccare sul link del concorso che si intende modificare o annullare

![](_page_9_Figure_8.jpeg)

27) cliccare su MODIFICA ISCRIZIONE, nella videata RIEPILOGO ISCRIZIONE CONCORSO.

![](_page_10_Picture_36.jpeg)

28) Per ANNULLARE la richiesta di iscrizione ad un concorso, inserire il flag in corrispondenza del concorso medesimo e cliccare su ANNULLA IL PROCESSO SELEZIONATO.

![](_page_10_Picture_37.jpeg)

29) Per MODIFICARE la richiesta di iscrizione ad un concorso (ad esempio modificare le opzioni), inserire il flag in corrispondenza del concorso medesimo e cliccare su PROCEDI CON IL PROCESSO.

![](_page_10_Picture_38.jpeg)

Home

### 30) Cliccare quindi su ISCRIZIONE CONCORSI

V · Università

![](_page_11_Picture_37.jpeg)

31) Proseguire secondo le videate proposte, effettuando la modifica di cui si necessita (ad esempio la modifica delle opzioni espresse) nella videata di riferimento.

![](_page_11_Picture_38.jpeg)

32) Proseguire quindi nuovamente fino al completamento della richiesta di iscrizione al concorso (precedente punto 24) e verificare le informazioni presenti nel riepilogo dell'iscrizione.

![](_page_11_Picture_39.jpeg)